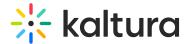

# Edit a playlist in Brightspace

Last Modified on 06/13/2025 7:08 pm IDT

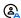

This article is designated for faculty members.

### **About**

This article describes how to edit playlists. After you have created a playlist, you can modify the playlist's details, content, and order from the edit playlist page.

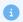

These instructions are for non-Theming users. For Theming users, please see our article 'Edit a playlist - Theming'.

### Access the edit playlist page

1. Access the Media Gallery.

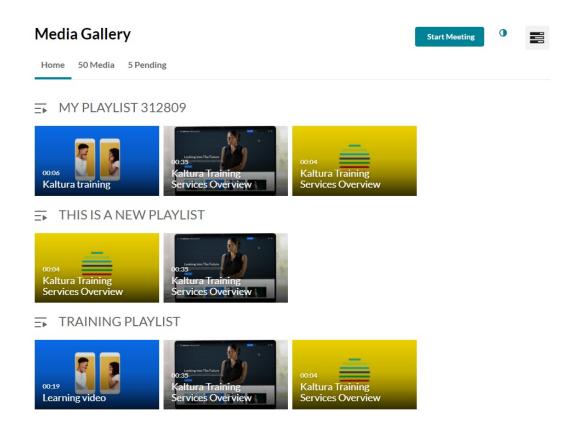

2. At the top right of the Media Gallery, click the hamburger menu and select Edit.

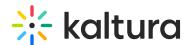

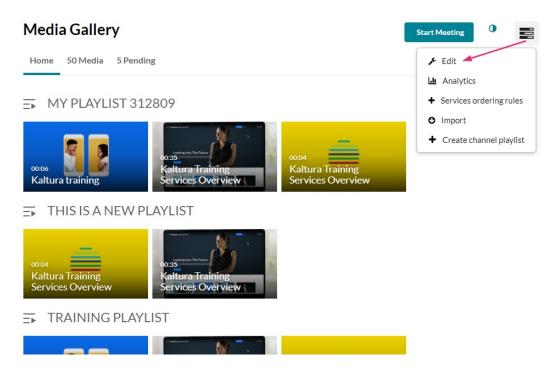

The Edit Media Gallery page displays.

3. Click the **Playlists** tab.

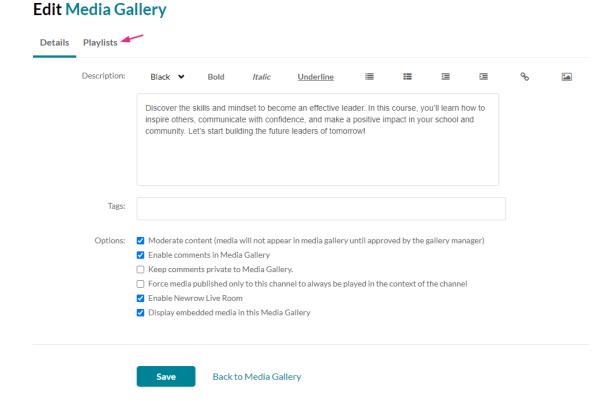

The playlists in your Media Gallery display.

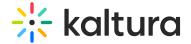

#### **Edit Media Gallery**

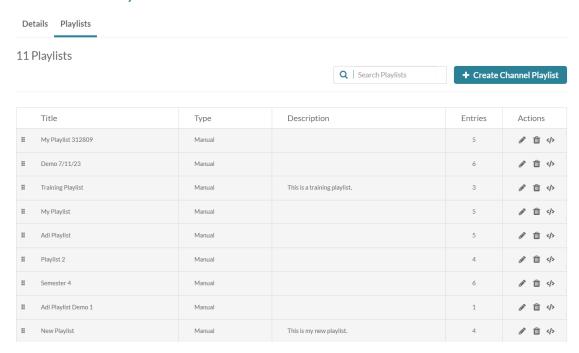

You can modify the order of the playlists in the channel by grabbing the **squares** to the left and dragging.

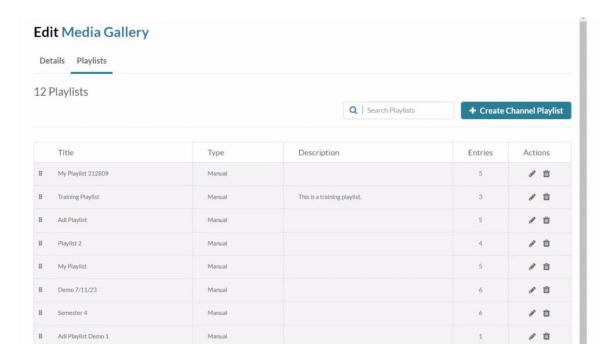

If you have many playlists, you can use the **search field** to find the desired playlist.

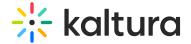

#### **Edit Media Gallery**

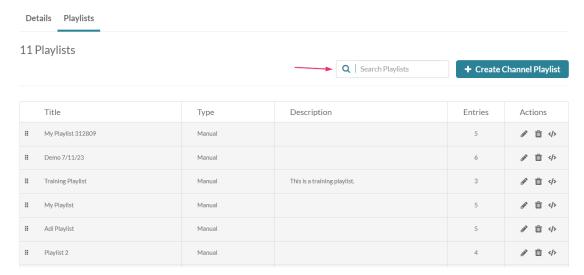

## **Editing options**

The editing options are located in the **Actions** column on the far right: edit, delete and embed.

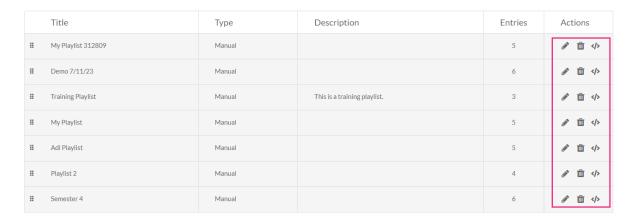

If your playlists have lengthy descriptions, use the **scroll bar** at the bottom to access the editing options on the far right.

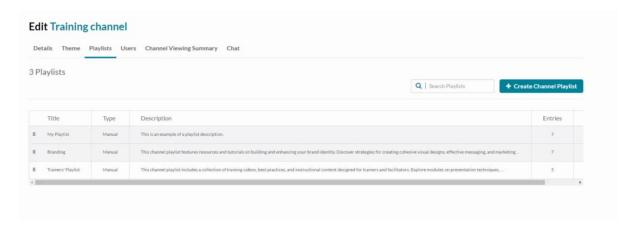

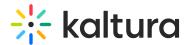

#### Edit

Click the **pencil icon** next to the playlist you want to modify.
The **Edit Playlist** page displays.

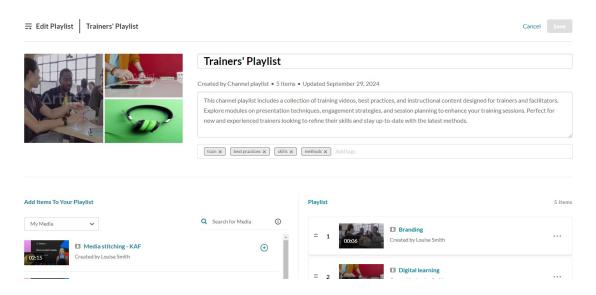

2. Edit your playlist details as desired.

The following features are available on the edit playlist page:

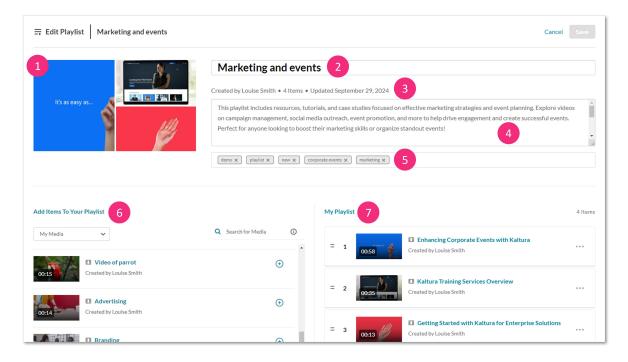

- Media thumbnails (1)
- Playlist name (2) Click in the field to edit the name.
- Creator, number of items in the playlist, and when it was last updated (3)
- Description (4) Click in the description field to edit the text. Use the scroll bar on the right if there's a lot of text.
- Tags (5) Click on the 'x' to the right of the tag name to delete it. Click in the tag

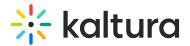

field to type in new tags.

- 'Add items to your playlist' column (6) Add media to your playlist. See Create a playlist for further information.
- 'My Playlist' column (7) -This section displays all items currently in the playlist. You can remove items or change their order as needed. For more details, see our article 'Create a playlist'.
- 3. After you have finished editing the playlist, click **Save** at the top right.

#### Delete

Click the **trash icon** next to the relevant playlist to delete it.
A confirmation message displays: Are you sure you want to delete the playlist [name]?

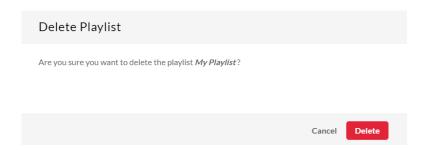

2. Click Delete.

#### Share and embed

Click the embed icon next to the relevant playlist to share and embed it.
The Share &Embed window displays.

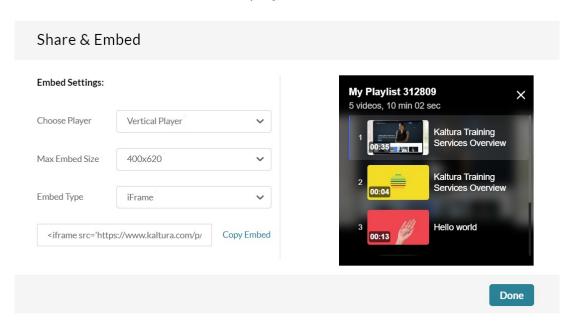

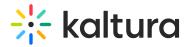

- 2. Configure the following settings:
- Embed Settings:
  - o Choose Player Choose the player in which to embed the media
  - Max Embed Size Set the maximum size playlist to grab. This is set to responsive embed automatically.
  - **Embed Type** Choose the type of embed (iFrame, Dynamic, or Auto).
- To copy the embed code, click **Copy Embed**.
- 3. When you are finished making your selections, click **Done**.